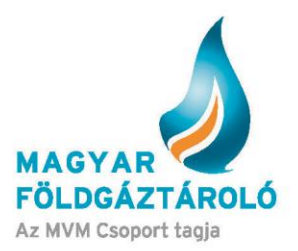

# **SMCS Auction Module – System Users' Guide**

### **Auction**

The System Users' Guide describes the use of the system and shall not qualify as a regulation. Detailed conditions and terms of use shall be contained in the Annex of MFGT's Code of Business Conduct, under Auction Regulation II.c.

The auction module allows the submission of capacity bookings and capacity bids as offered by the storage company. Auction bids shall be submitted by the users on behalf of relevant partners.

The auction module is available both in Hungarian and in English.

### **Content**

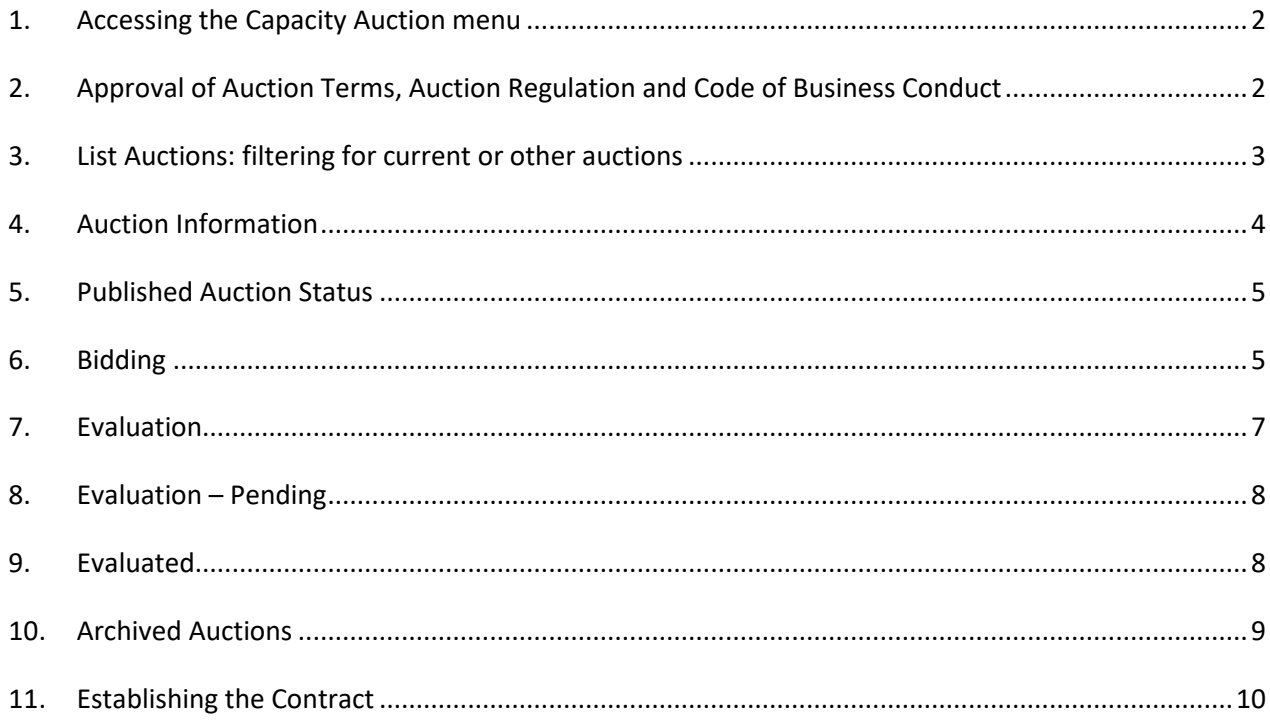

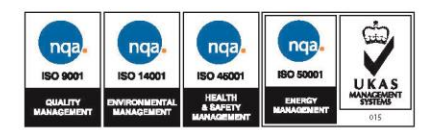

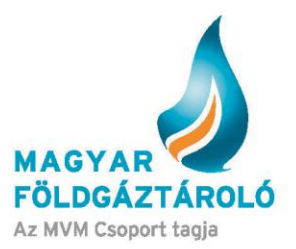

### <span id="page-1-0"></span>**1. Accessing the Capacity Auction Menu**

After entering the SMCS system, registered customers can access the auction module under the Capacity Auction menu item. (Figure 1)

The menu item can be accessed by users having already submitted the documents required from the relevant partner. Authorization is valid for 1 storage year.

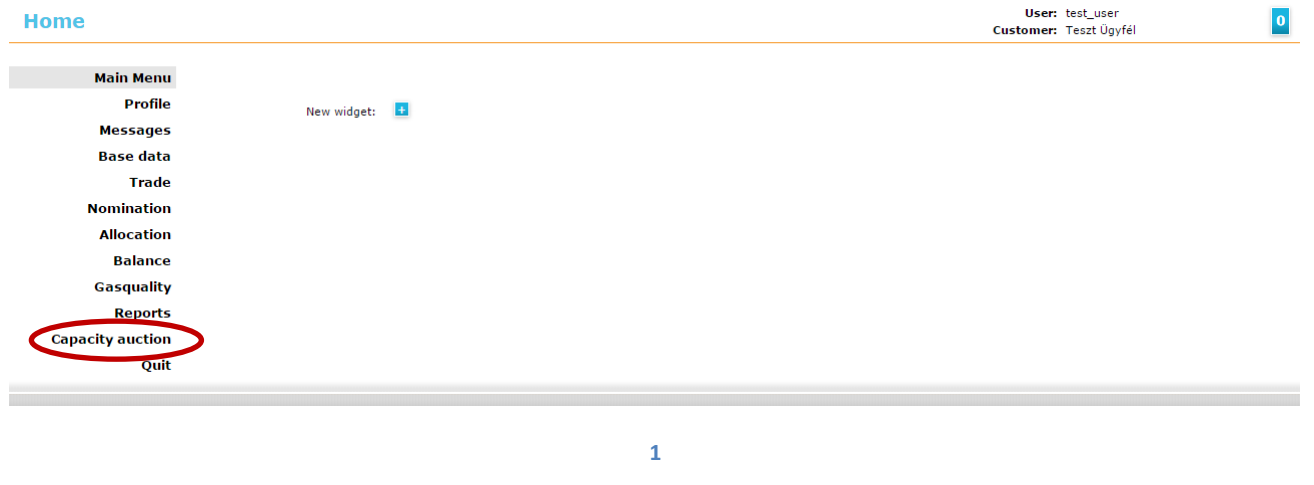

#### <span id="page-1-1"></span>**2. Approval of Auction Terms, Auction Regulation and Code of Business Conduct**

The system allows further access only after having read and accepted the regulations. The detailed auction regulation and the ÁSZF (General Terms and Conditions of Contract) are contained in the Code of Business Conduct, available through the link in the pop-up window. By continuing, the System User declares to have fully read, understood and accepted the terms. (Figure 2)

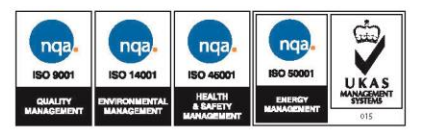

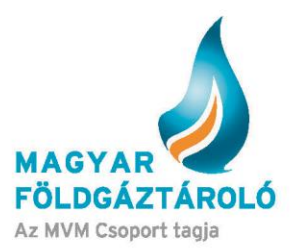

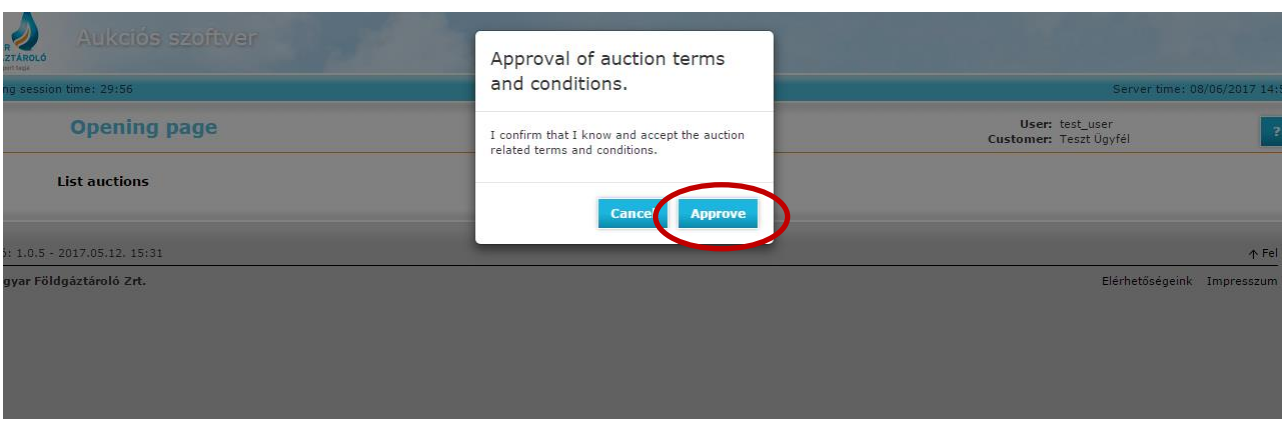

## <span id="page-2-0"></span>**3. List Auctions**

This menu item allows filtering by period, auction status or product. A simplified filter condition can be selected by clicking on "Active Auctions" in order to list all current auctions.

**2**

By clicking on the items (auctions) in the list, you can see the detailed description of the relevant auction. In this case, the auction is in the "Defined" status, i.e. its parameters have already been defined, but the auction has not been published yet. Auction information is accessible in the module only. (Figure 3)

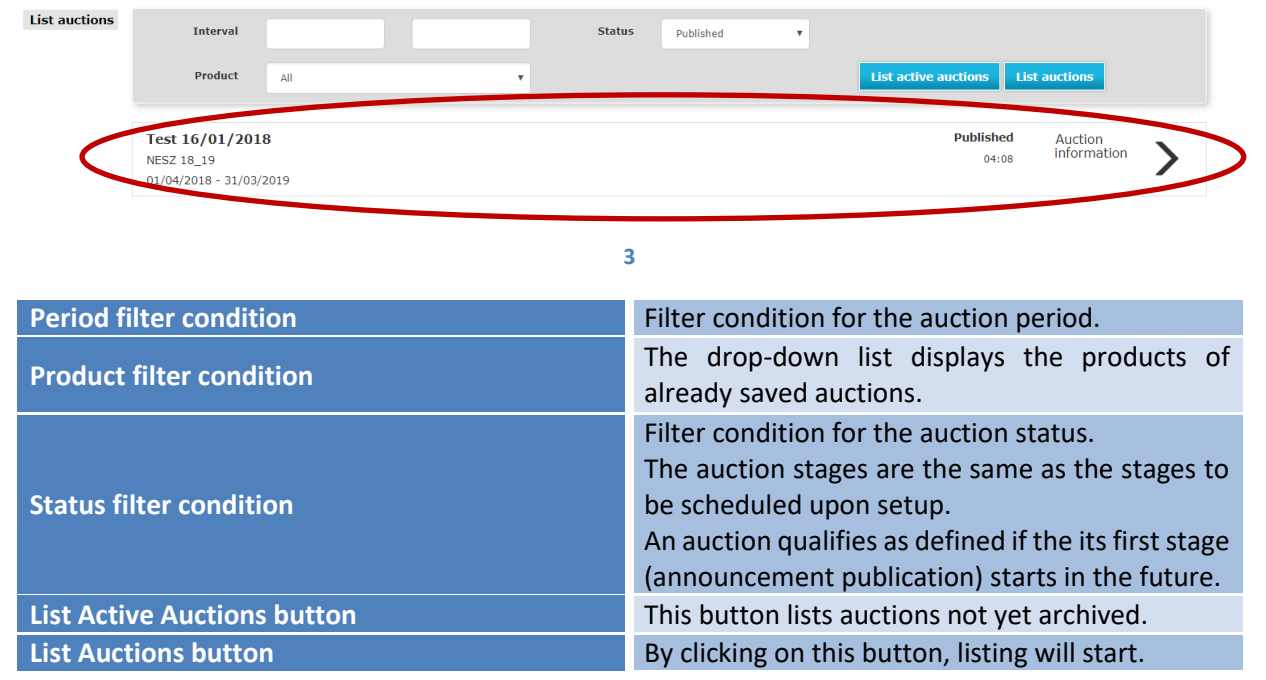

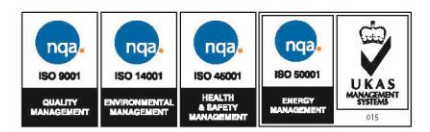

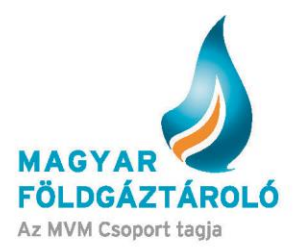

### <span id="page-3-0"></span>**4. Auction Information**

# By clicking on the Auction Information button, the details of the auction can be accessed. (Figure 4)

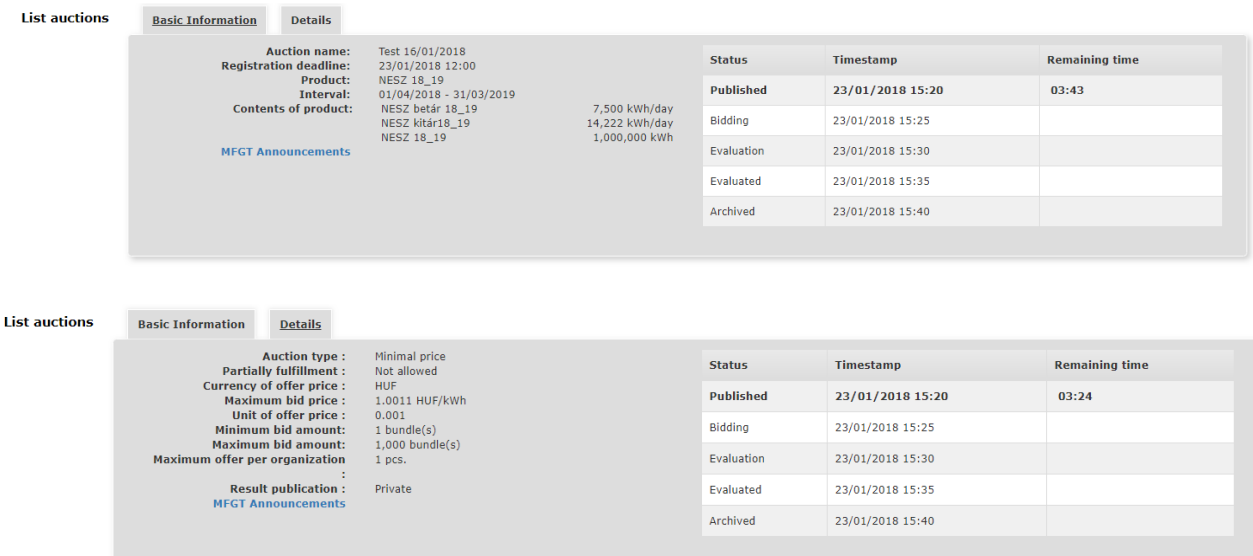

**4**

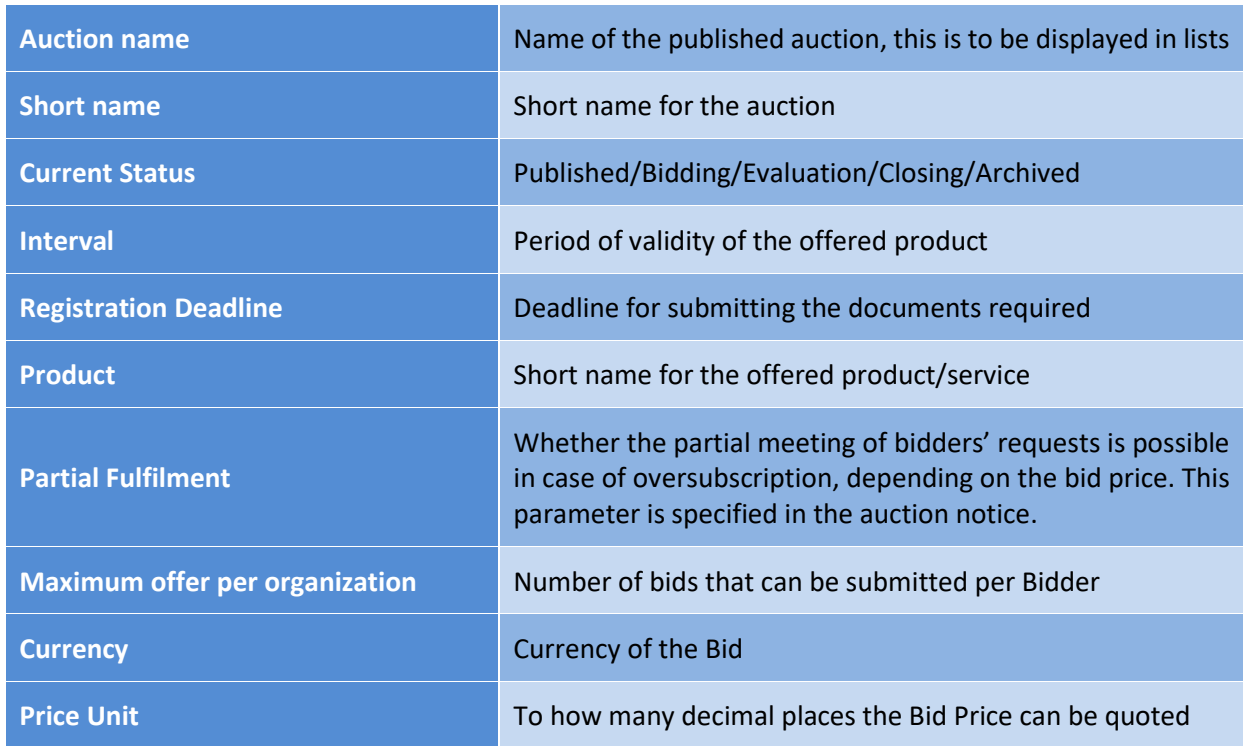

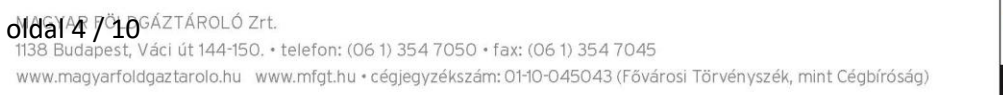

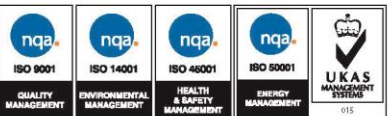

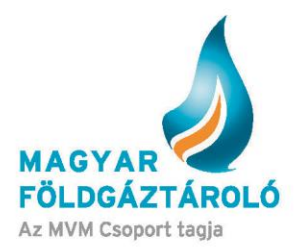

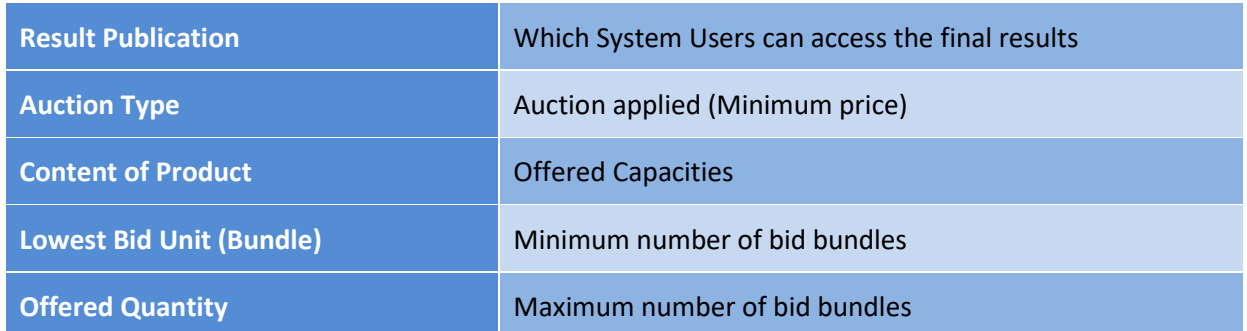

### <span id="page-4-0"></span>**5. "Published" Auction Status**

When the auction status switches from defined to published, the relevant auction data are available on the website accessible without authentication. During publication, System Users can access the current capacity auction data at any time (except if the auction is in the defined or archived status). (Figure 5)

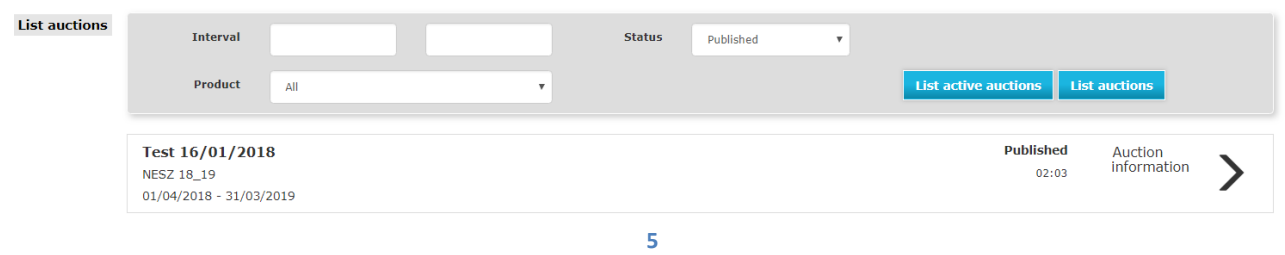

#### <span id="page-4-1"></span>**6. Bidding**

When the auction status switches to "Bidding", the bid can be recorded by clicking on the relevant item. (Figure 6)

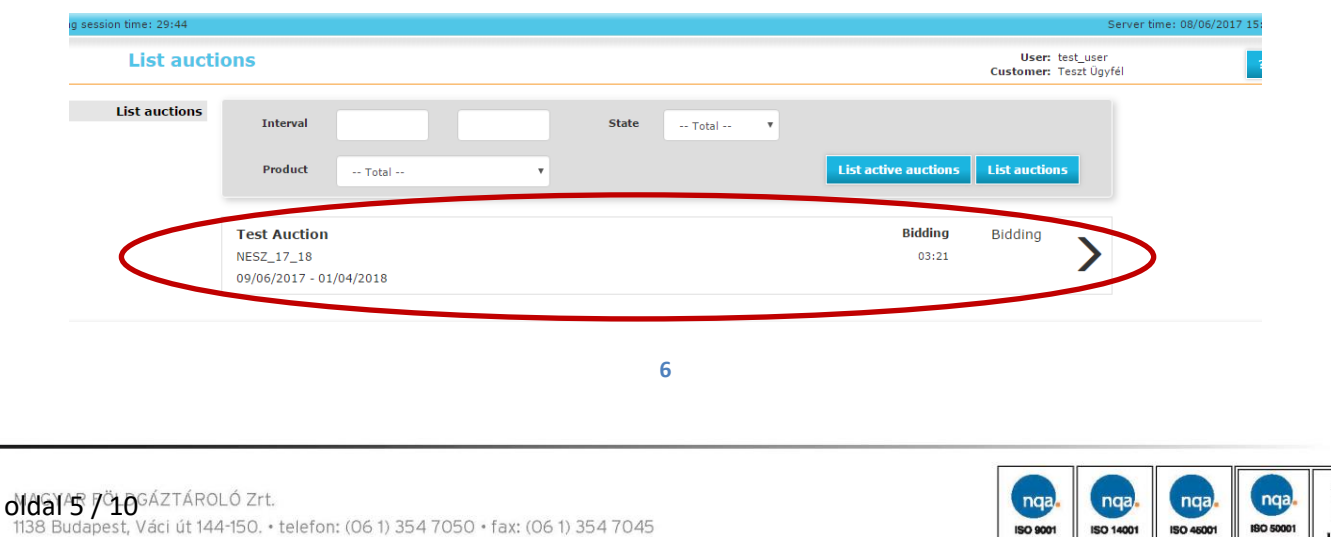

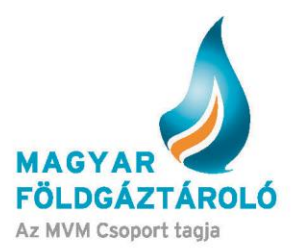

On the Bidding page, the following active fields are displayed:

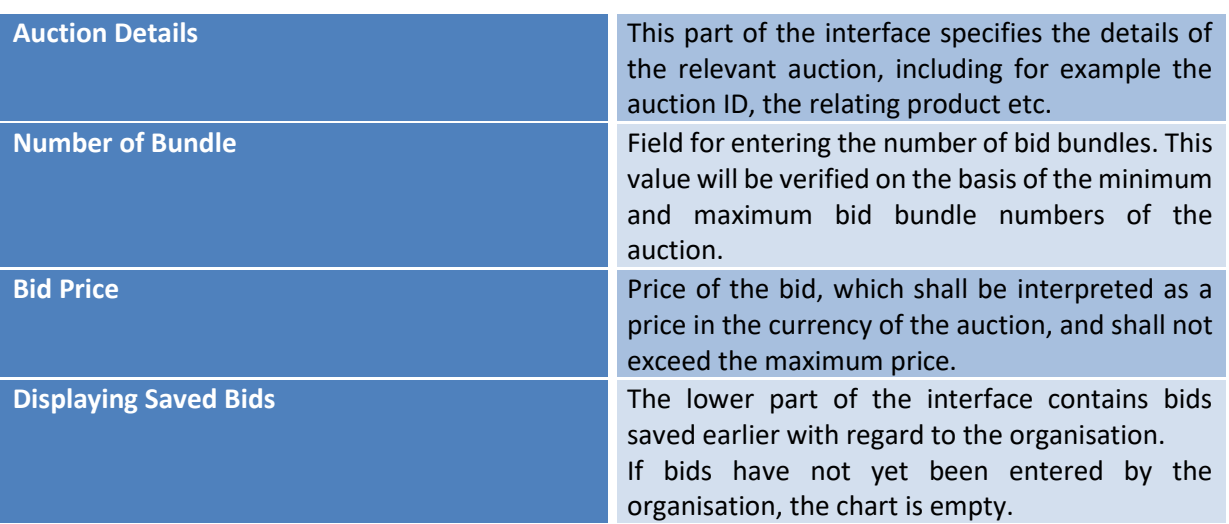

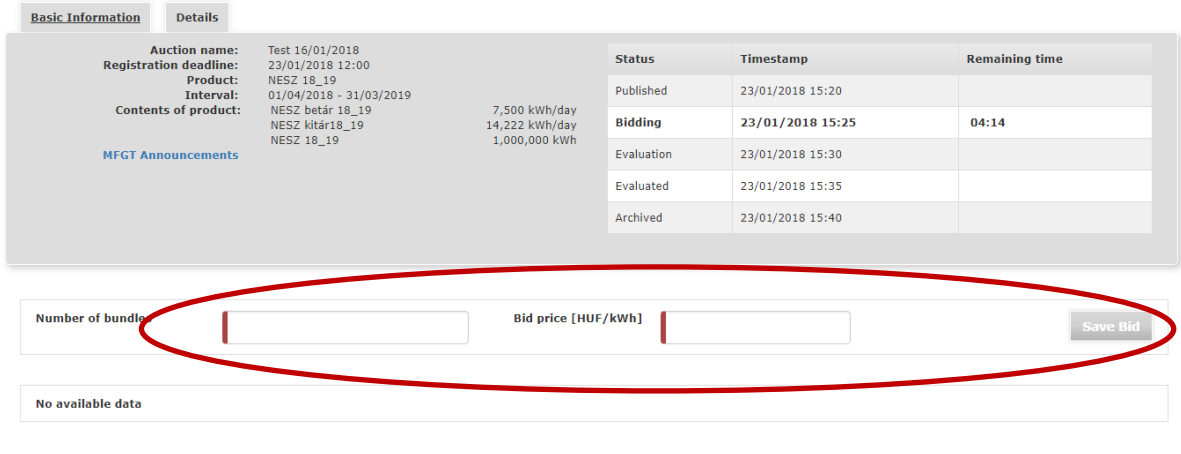

**7**

Here, you can set and save the Number of bundles and the Bid Price. (Figure 7)

The submitted bid can be cancelled/modified at any time during the "Bidding" stage if the System User intends to do so. Bids can be cancelled on the Bidding interface. Users acting on behalf of the organisation may cancel the bids submitted by any user of the organisation. (Figure 8)

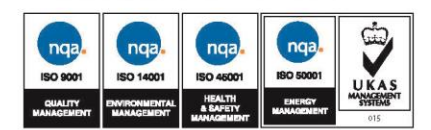

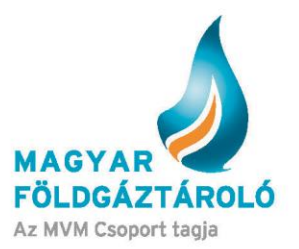

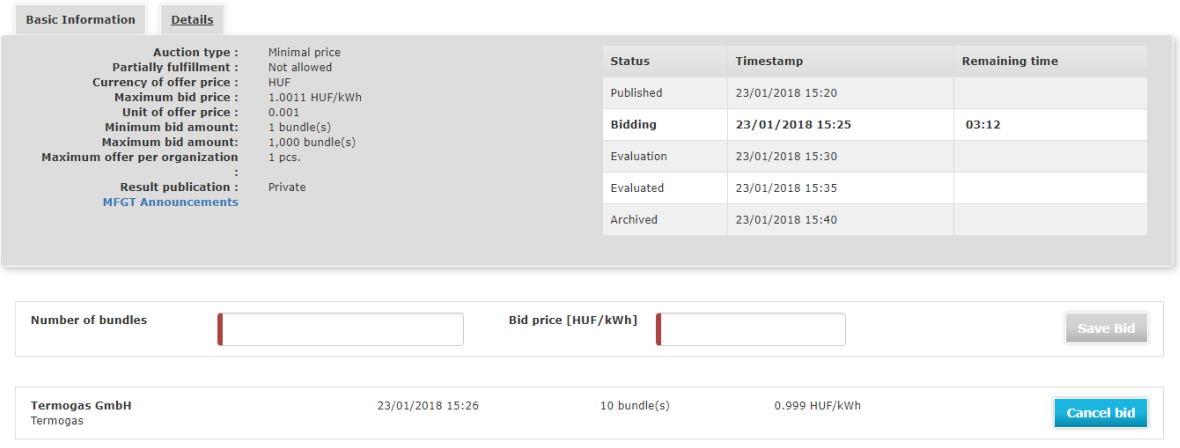

**8**

#### Following the cancellation of the bid, System User may submit a new bid. (Figure 9)

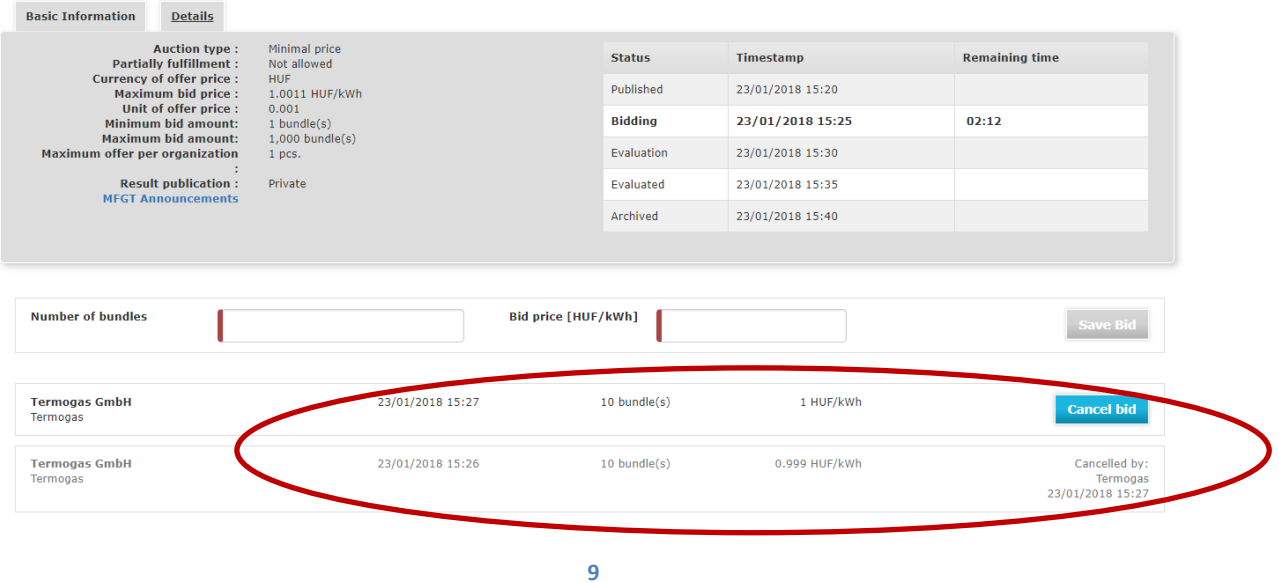

## <span id="page-6-0"></span>**7. Evaluation**

Following the "bidding" stage, the auction enters the "evaluation" stage. Here, the system verifies the eligibility and validity of the participating Bidders and the Bids submitted. (Figure 10)

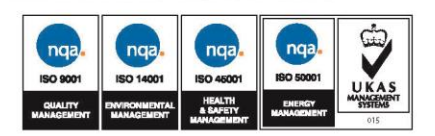

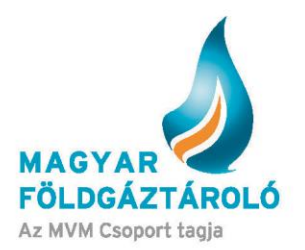

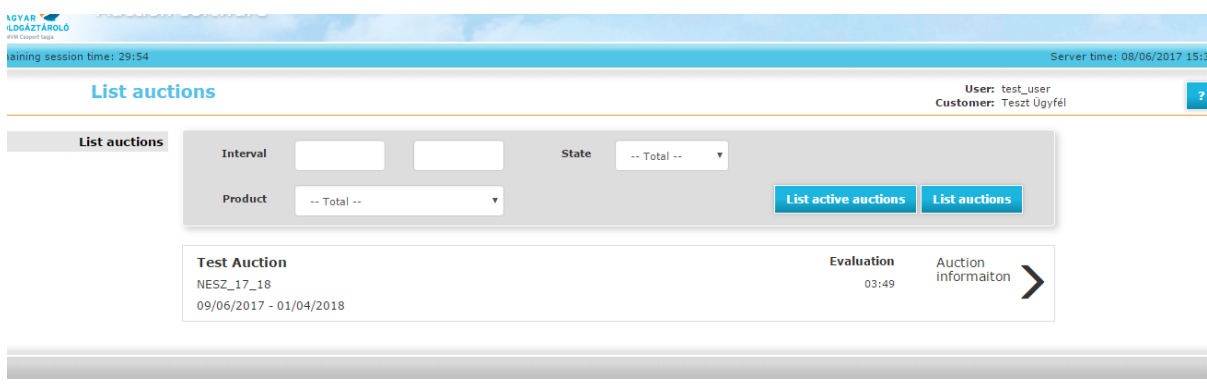

**10**

#### <span id="page-7-0"></span>**8. Evaluation – Pending**

The system validates the successful bids.

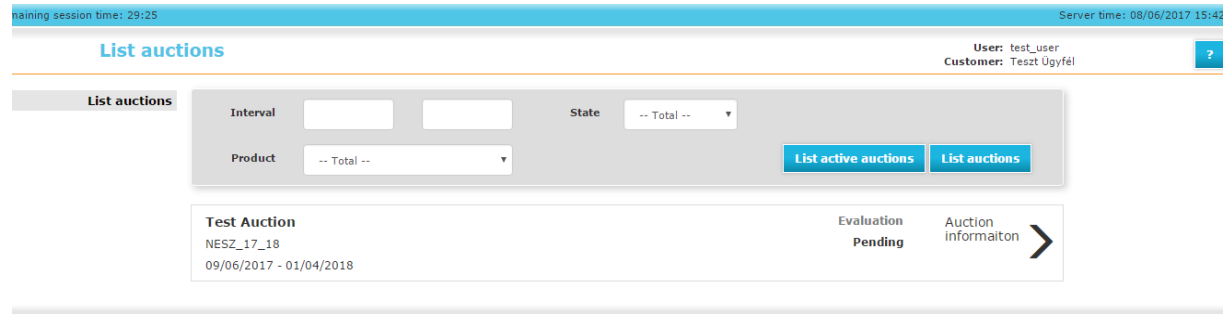

### <span id="page-7-1"></span>**9. Evaluated**

The system publishes the results in the "evaluated" auction stage. Users already logged in can access the bid details depending in the type of publication.

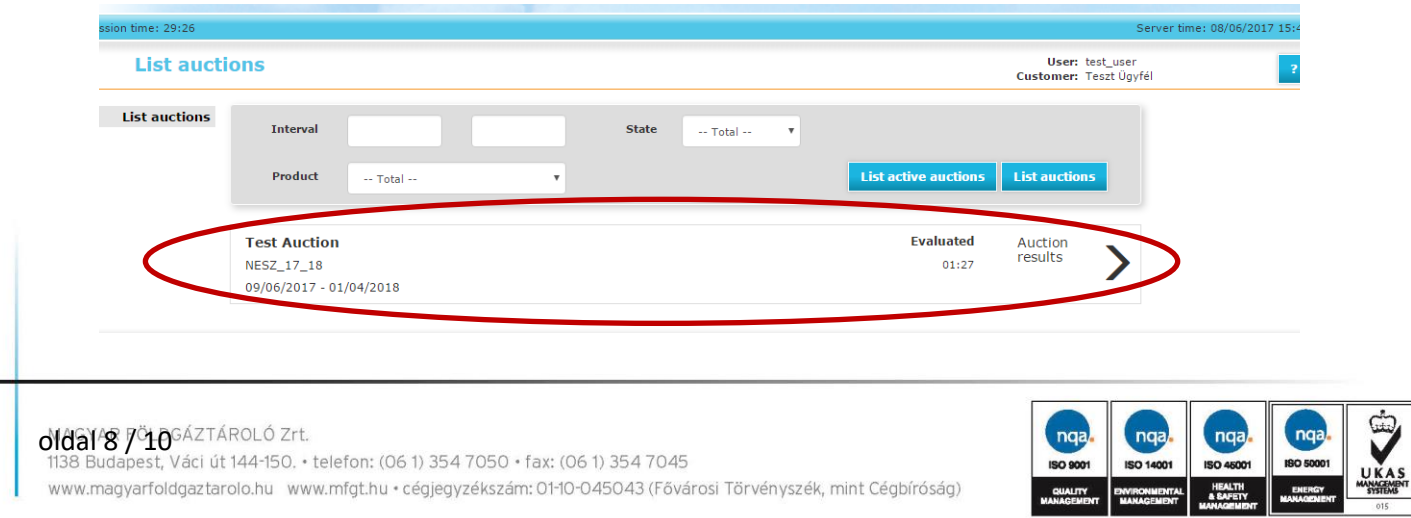

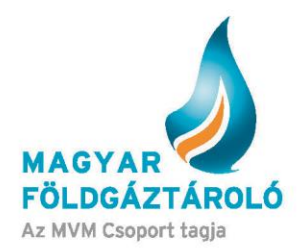

In case of **Private** auctions, users can see the bids submitted by their own organisation only.

In case of **Public** auctions, users can see the bids submitted by any of the organisations, each specified.

In case of **Anonymous** auctions, users can see the bids submitted by any of the organisations, but not the name thereof.

Auction result: (Partially or fully) Awarded bids are highlighted in green, while non-awarded bids are highlighted in red.

The organisation's cancelled bids, if any, are also displayed for any user of the organisation and for MFGT.

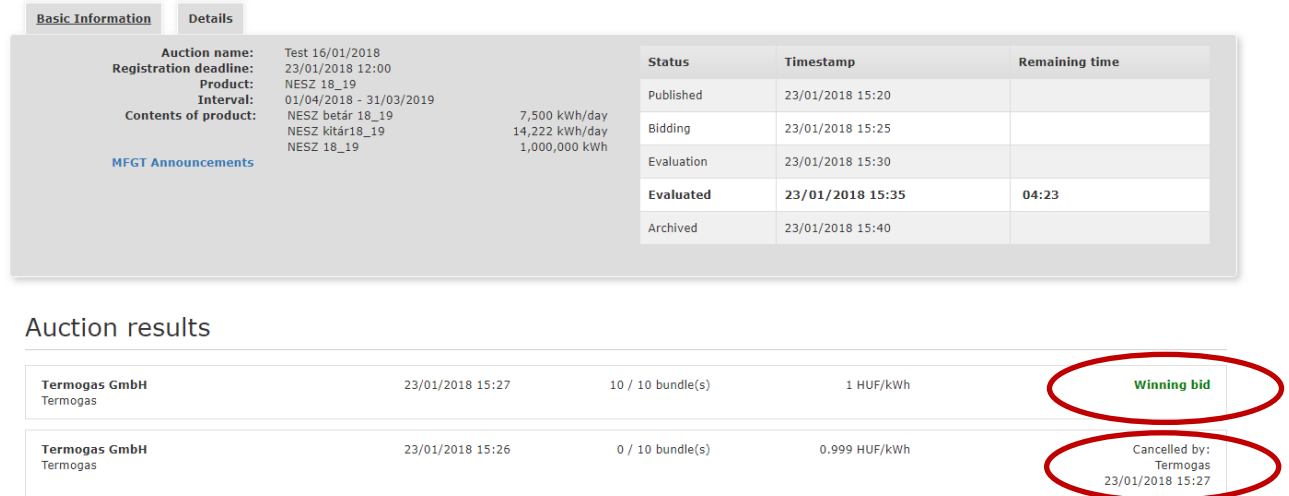

When the auction moves from the evaluation stage to the evaluated stage, users having submitted a bid will receive a notification on the auction results.

#### <span id="page-8-0"></span>**10. Archived Auctions**

Already evaluated and closed auctions are archived, and can be accessed anytime if relevant filter criteria are specified.

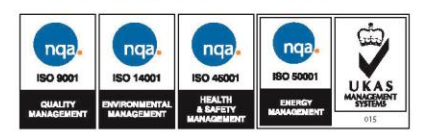

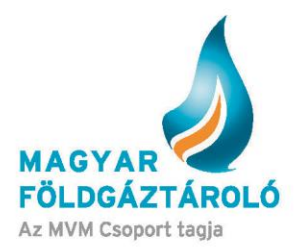

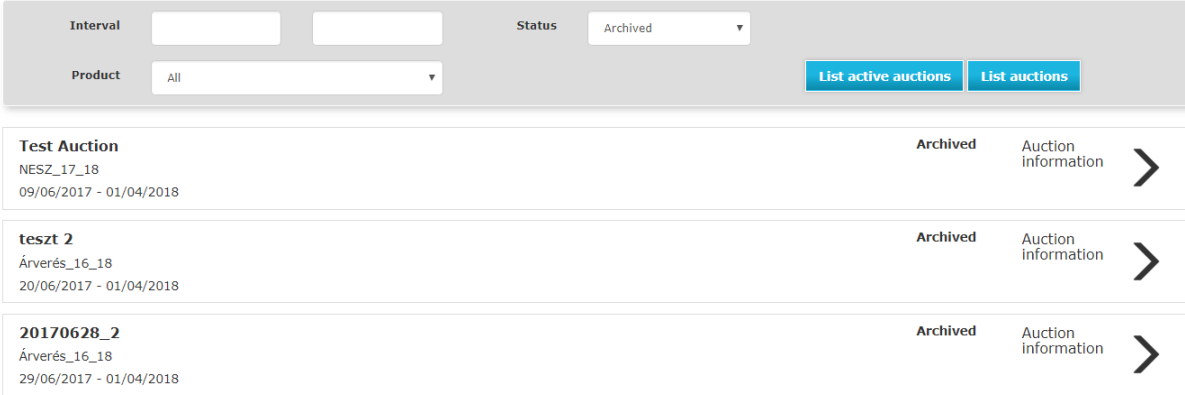

# <span id="page-9-0"></span>**11. Establishing the Contract**

In case of a successful auction, the partner's contract is established in the nomination system with the awarded quantity and product, specified as "Established", which is validated by MFGT's sales expert. Following the validation, System User can access the relevant capacities booked.

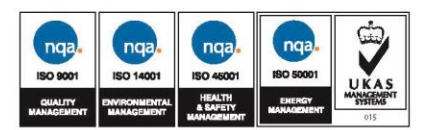